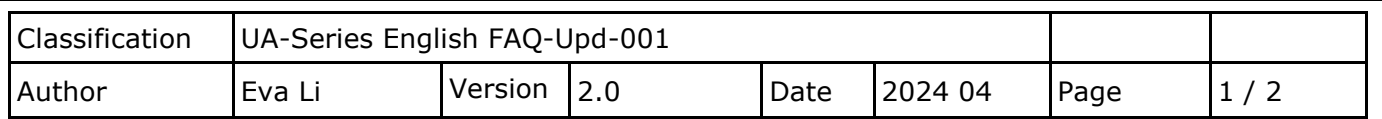

# **How to Recover the UA Series Factory Setting and Update the Firmware ? (Via Rotary Switch)**

This FAQ will introduce the settings by hardware Rotary Switch, including "Factory Setting Recovering" and "Firmware Updating" that supported since Version 1.0.0.3.

# **1.1. Recovering to Factory Setting (Rotary Switch: 8)**

Turn the Rotary Switch of UA series to "8" can recover to the factory setting. Before that, first to connect the UA controller via a network cable to a PC or a Switch.

### **The Steps:**

1. After connecting the network, power off the UA hardware, and turn the Rotary Switch to "**8**".

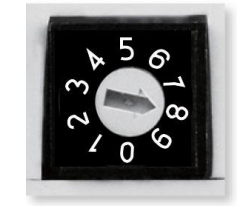

- 2. Reboot the UA and wait a long buzzer sound that means of doing the recovering.
- 3. Wait about 3 minutes until **2 long** buzzer sounds, and then turn the Rotary Switch to "**0**". **Note**:

If the buzzer makes **4 short** beeps, it means the network is not connected properly. Please check the network cable again.

4. Reboot the UA again, and the system will recover to the factory settings.

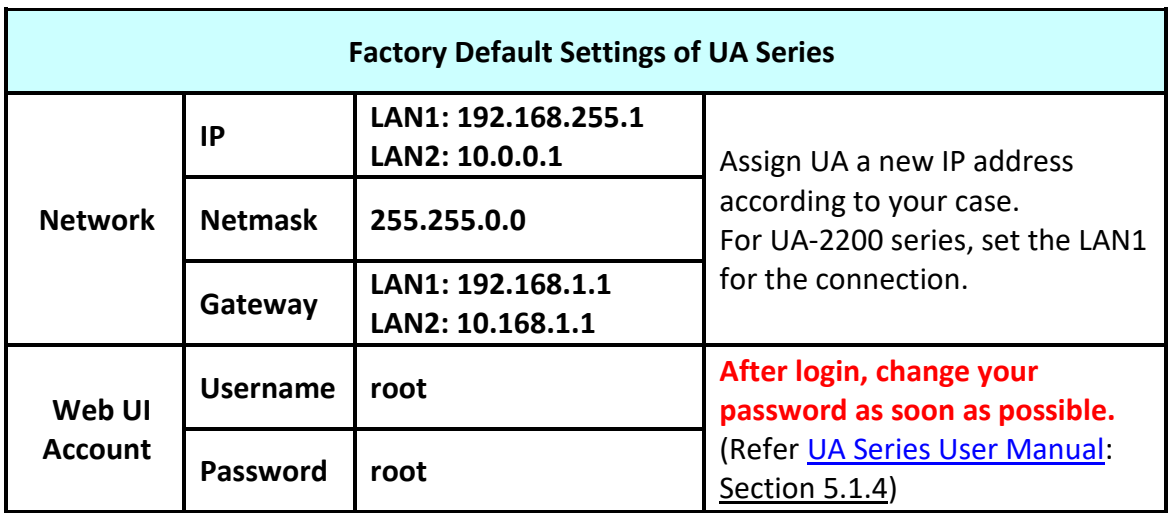

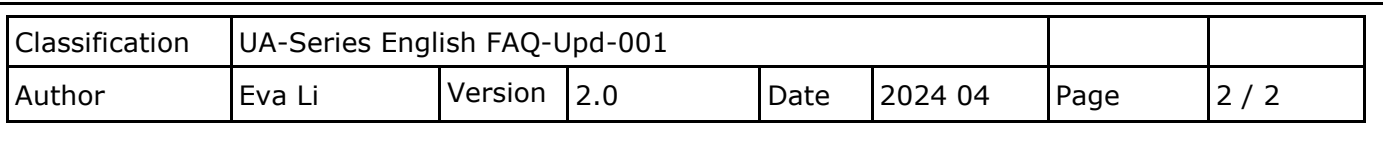

#### **1.2. Updating Firmware via USB (Rotary Switch: 9)**

Turn the Rotary Switch of UA series to "9" can update the Firmware version via USB.

**Note:** After the system version is updated, only the last network environment settings (IP, Netmask and Gateway) of the UA series controller will be retained and the rest will be factory recovered.

### **The Steps:**

1. Power off the UA hardware, and turn the Rotary Switch to "9".

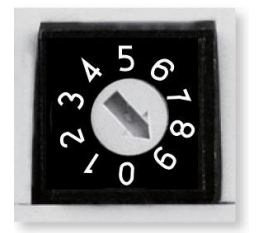

- 2. Download the Firmware package file of the UA hardware corresponding model. UA Download Center: <http://www.icpdas.com/en/download/index.php?nation=US&kind1=&model=&kw=ua->
- 3. Save the Firmware package file into an empty FAT32 format USB drive and put to the UA USB port.
- 4. Reboot the UA and wait a long buzzer sound that means of doing the version updating.
- 5. Wait about five minutes until **two** long buzzer sounds, and then turn the Rotary Switch to "0".

#### **Note:**

\* If the buzzer makes 2 short beeps, it means the USB is not connected properly. Please check and connect the USB again.

6. Reboot the UA again, and the system will update to the version of the package file.